竞赛平台使用手册

# **1.**登录

输入主办方统一发送的用户信息,并在赛前 1 天进行平台登录和 用户名测试。

推荐使用 chrome 浏览器, 在浏览器输入 https://[平台地址\(邮箱](https://平台地址（邮箱统一发送) 统一发送和 QQ 群发布公告通知)。

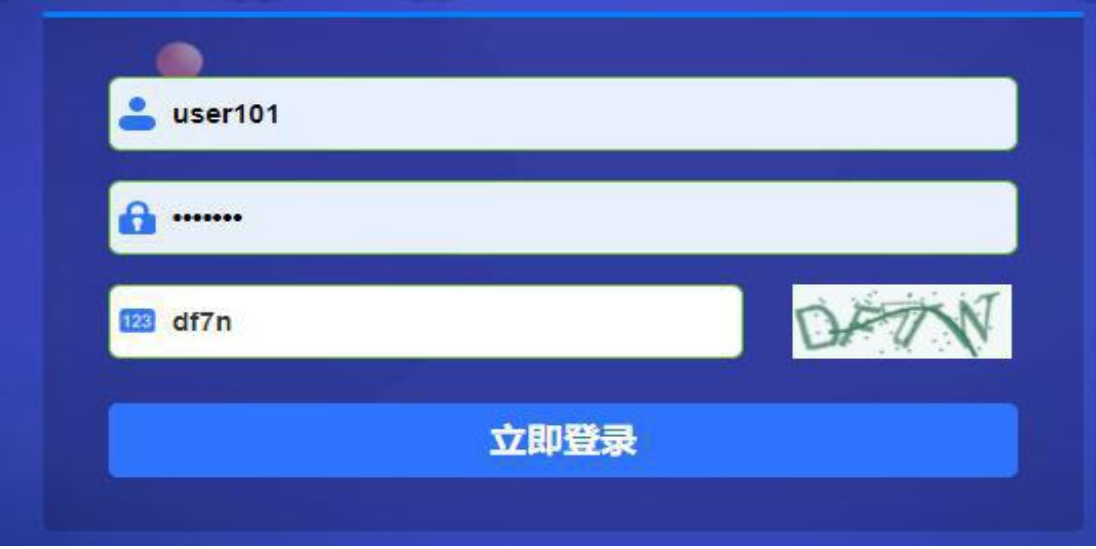

输入用户名密码

选手登录后,可以看到和账号相关的赛事信息。

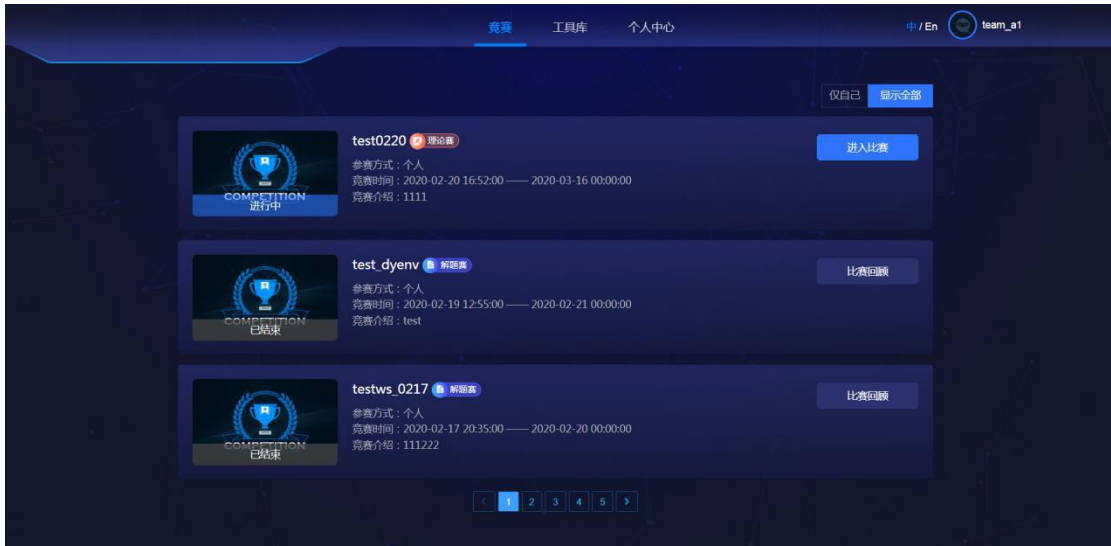

**2.**竞赛答题

登录平台后可以看到当前可以参与的竞赛列表(赛前测试和正式 比赛只能看到一场比赛),选择对应的赛事进入比赛即可。

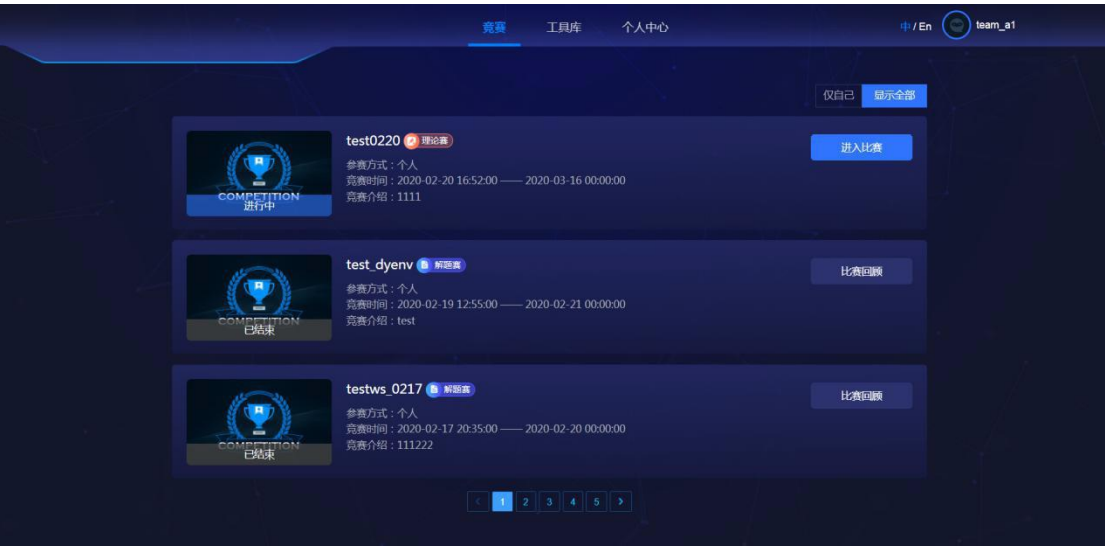

## 2.1 竞赛页面模板

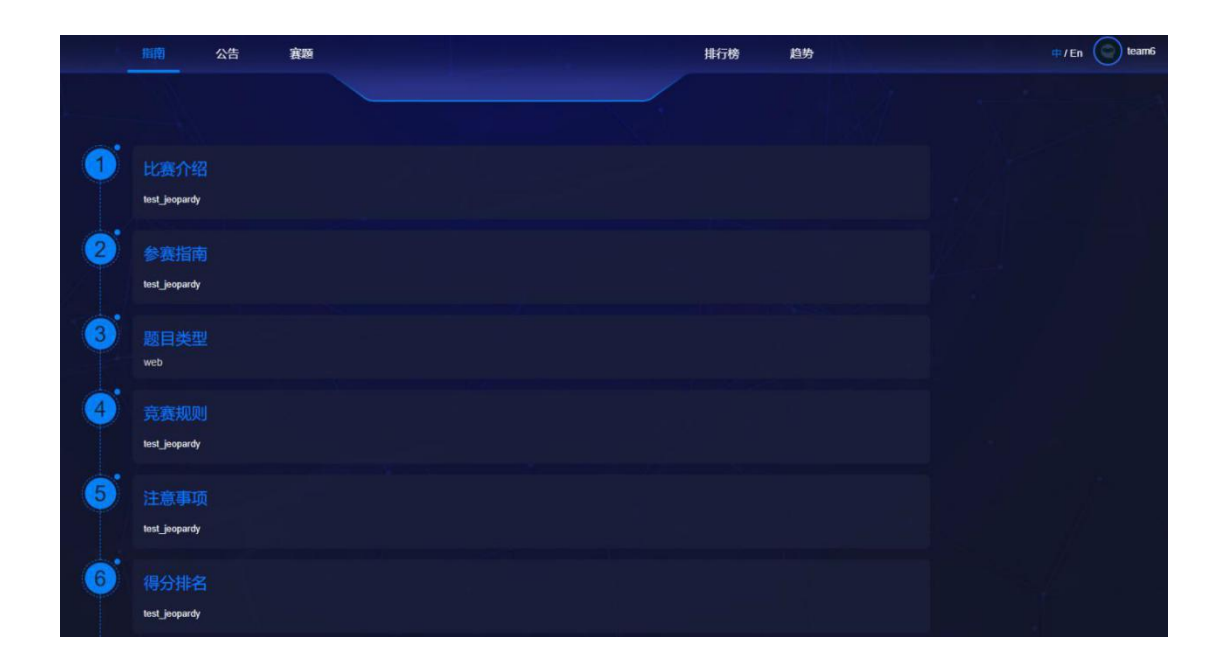

在参赛界面,由左到右依次是:指南、公告、赛题、logo、排行、 趋势、右上角登陆账号等内容。

指南:比赛介绍,参赛指南,题目类型,竞赛规则,注意事项, 得分排名, 奖金等信息。

公告:由管理员在后台发布公告,选手在前台能查看到公告内容;

赛题:由管理员在后台添加赛题,选手在前台可以做题,提交 flag,同时也可以提交 writeup(由管理员控制 WP 上传 开关按钮控 制);

排行榜:展现各选手的解题情况以及排名信息;

趋势:通过后台开关控制是否显示,展示各选手的解题速度以及 得分情况(展示前 10 名队伍);

进入赛题页面显示用户或队名名称、logo、排名、分数显示及据

比赛倒计时时间如图所示:

 $\bigodot$  team6 RANK: 0 SCORE: 0 **4 距比赛结束: 23 时 34 分 27 秒** 

赛题页面题目信息提交 flag、上传 writeup、题目名称、题目附 件等下载、题目提示标识如图所示:

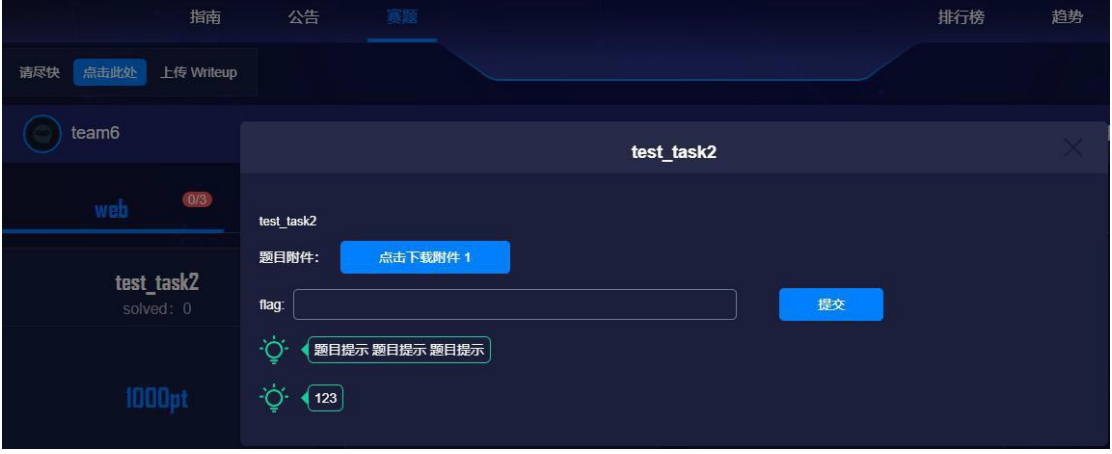

# 2.2 答题

赛题主要分为场景题、附件题,场景题又分为共享场景和独享场 景,一般是 pwn 题或 web 题。附件题又分为单附件题和多附件题, 一般是 misc、crypto 等类型的赛题。

## **2.2.1** 共享场景题

题目会给出赛题服务的 ip 地址和端口。pwn 题一般用 nc 命令 或工具可访问服务端口。web 题一般给出的 web 链接,浏览器直接 访问。解出赛题 flag 后直接提交即可。

### **2.2.2** 独享场景题

点击启动按钮,启动独立的赛题场景。如图所示。

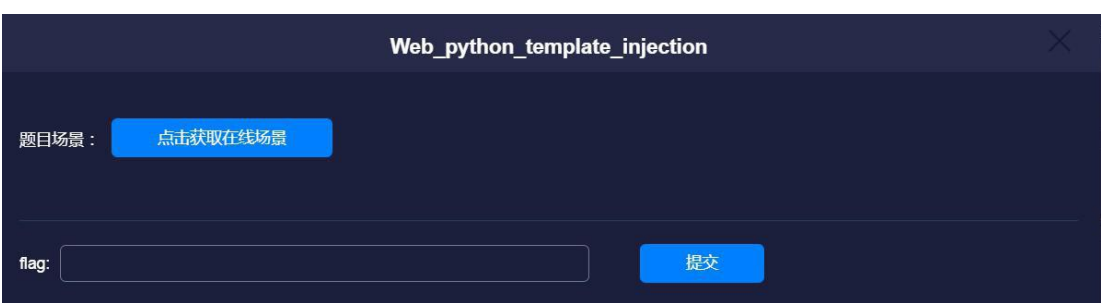

该场景不会被他人使用,且每个用户的场景 flag 不一样。启动 完成后,同样会有赛题服务的 ip 和端口信息。解出赛题 flag 后直 接提交即可。

PS:因为服务器资源限制,一般平台会限制用户同一时间只能启 动一个场景,当启动第二个场景时,会关闭前一个场景。每次启动都 会使 flag 产生变化(比赛模式为团队赛,每支队伍同时最多开启队 员数量的场景,一般为 4 个场景)。

#### **2.2.3** 附件题

点开赛题,直接下载附件即可。不管是单附件题还是多附件题, 赛题附件下载都没有区别。如图所示:

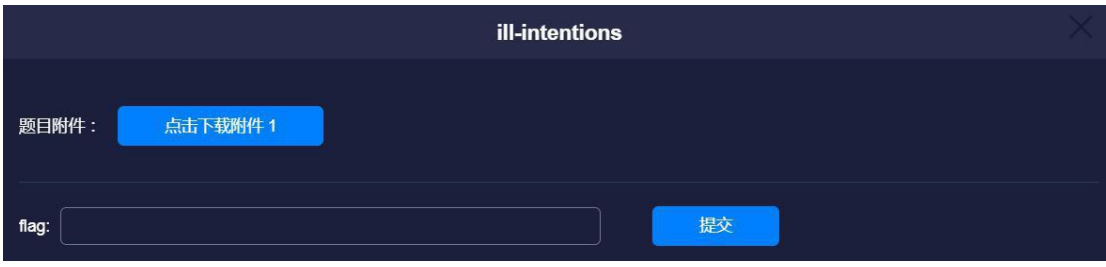

解出 flag 提交即可。

PS:如果是多附件题,需要注意其防作弊机制。请勿提交他人的 flag。也请 尽量避免从 A 浏览器下载,在 B 浏览器中提交 flag 的 操作。务必使用主办方提供的用户信息自行登录并获取题目信息,请 勿相信其他来源的题目。

注意:当选手不能正常下载附件或提交 flag 时,请及时截图并联 系运维人员。